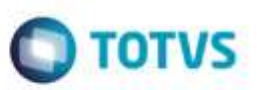

## **Evidência de Testes**

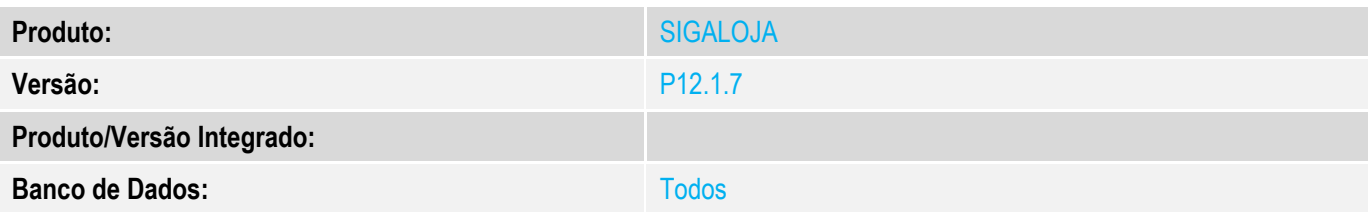

## **1. Evidência e sequência do passo a passo** *[obrigatório]*

## **Teste Unitário (Codificação)**

## **1. SIGACFG, Atualizações, Parâmetros: Alterar a variável MV\_LJMENNO para .T.**

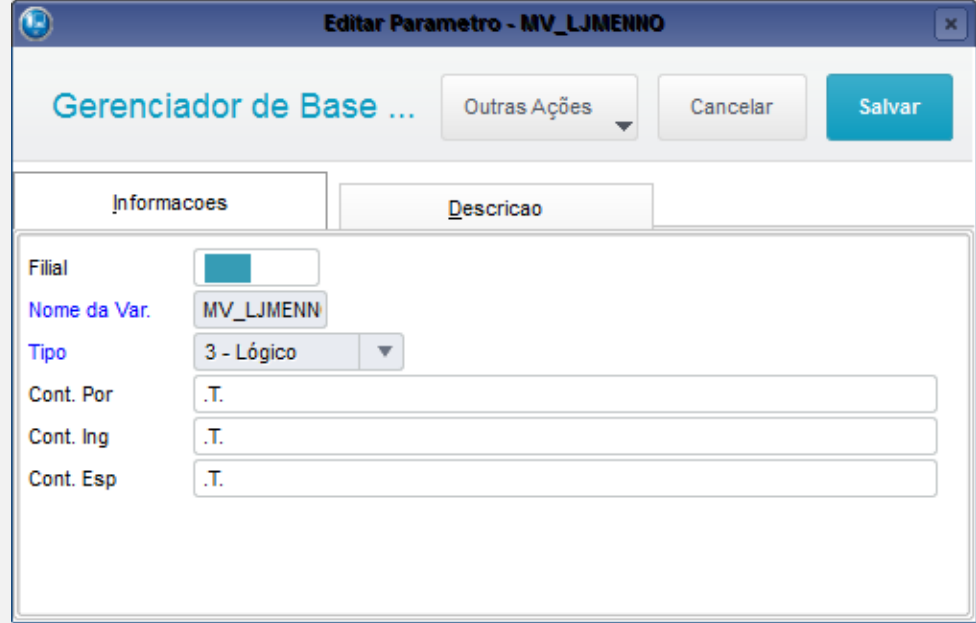

**2. SIGALOJA, Atualizações, Atendimento, Venda Assistida (LOJA701)**

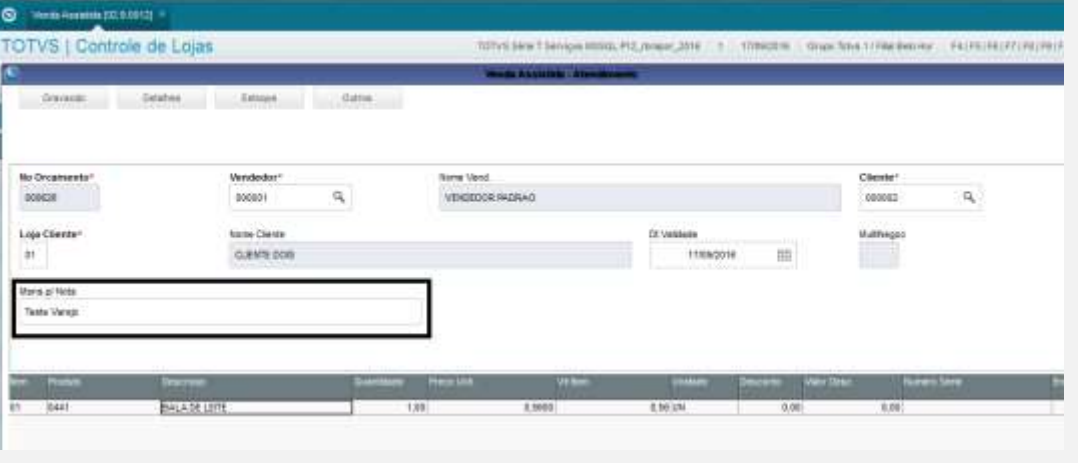

**O** TOTVS

## **2.2. No grid de Itens, selecione o campo Entrega = 3 (Entrega) e digite a data de entrega.**

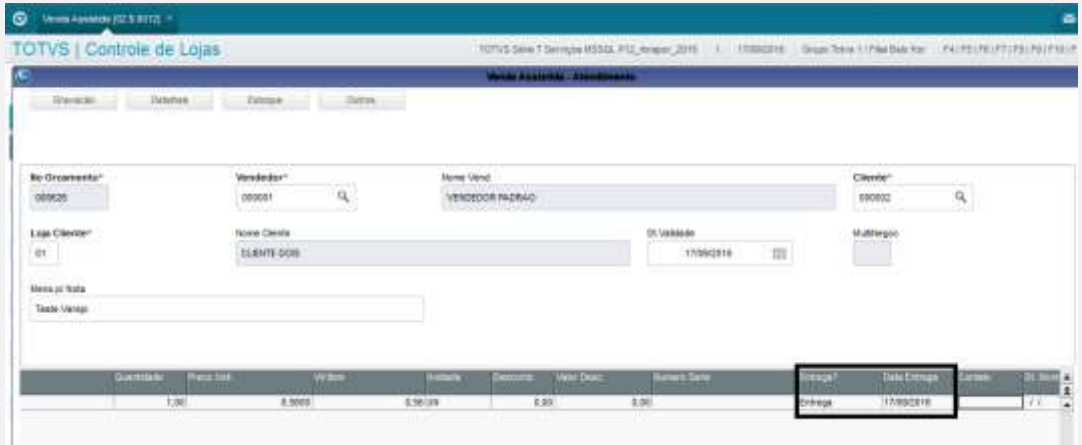

## **2.3. Tecle <F11>. Selecione a reserva.**

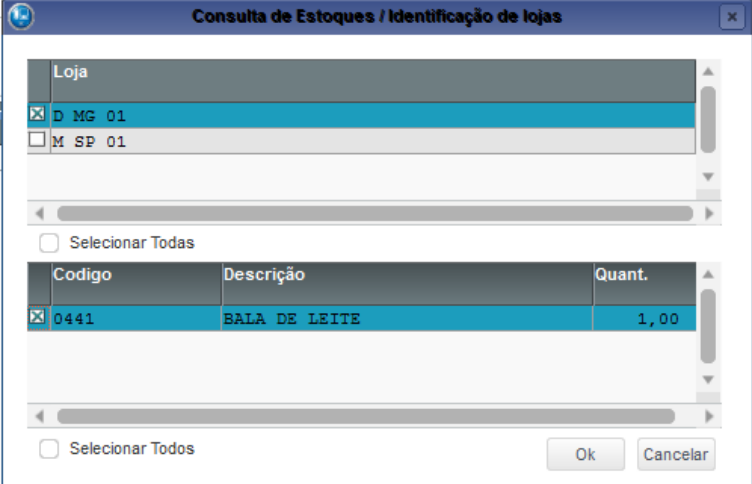

## **2.4. Tecle <F7> para o rodapé, e tecle <F5> para finalizar a venda.**

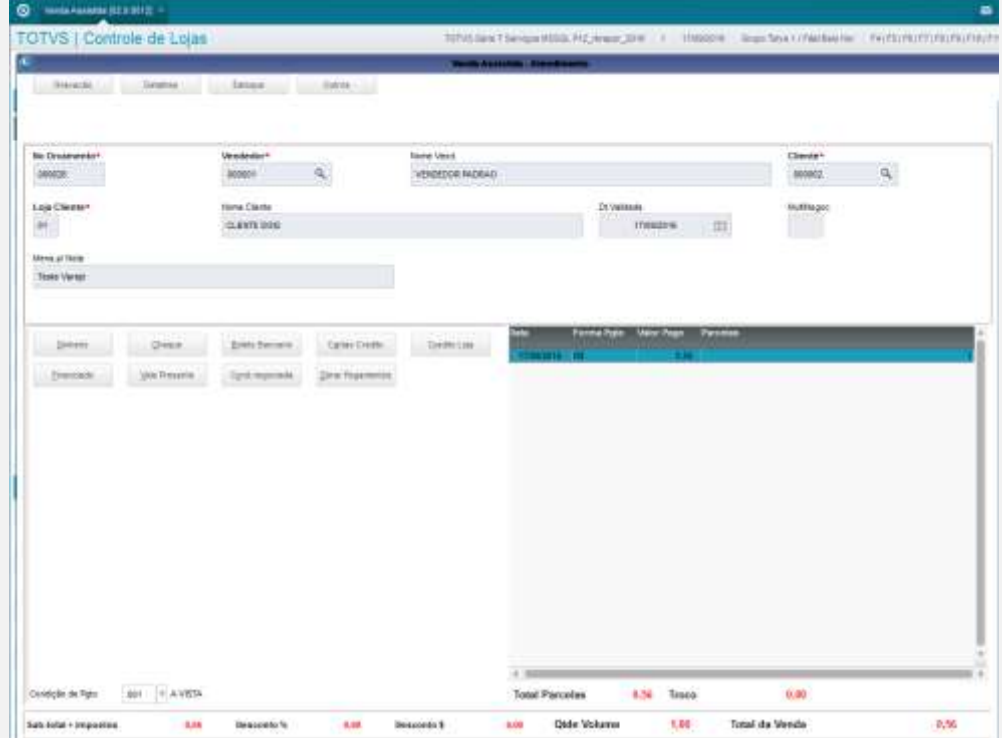

**O** TOTVS

## **3. Abra o APSDU.**

**3.1. Abra a tabela SL1 e verifique se o campo L1\_MENNOTA foi gravado com o texto.**

ö

# **O** TOTVS

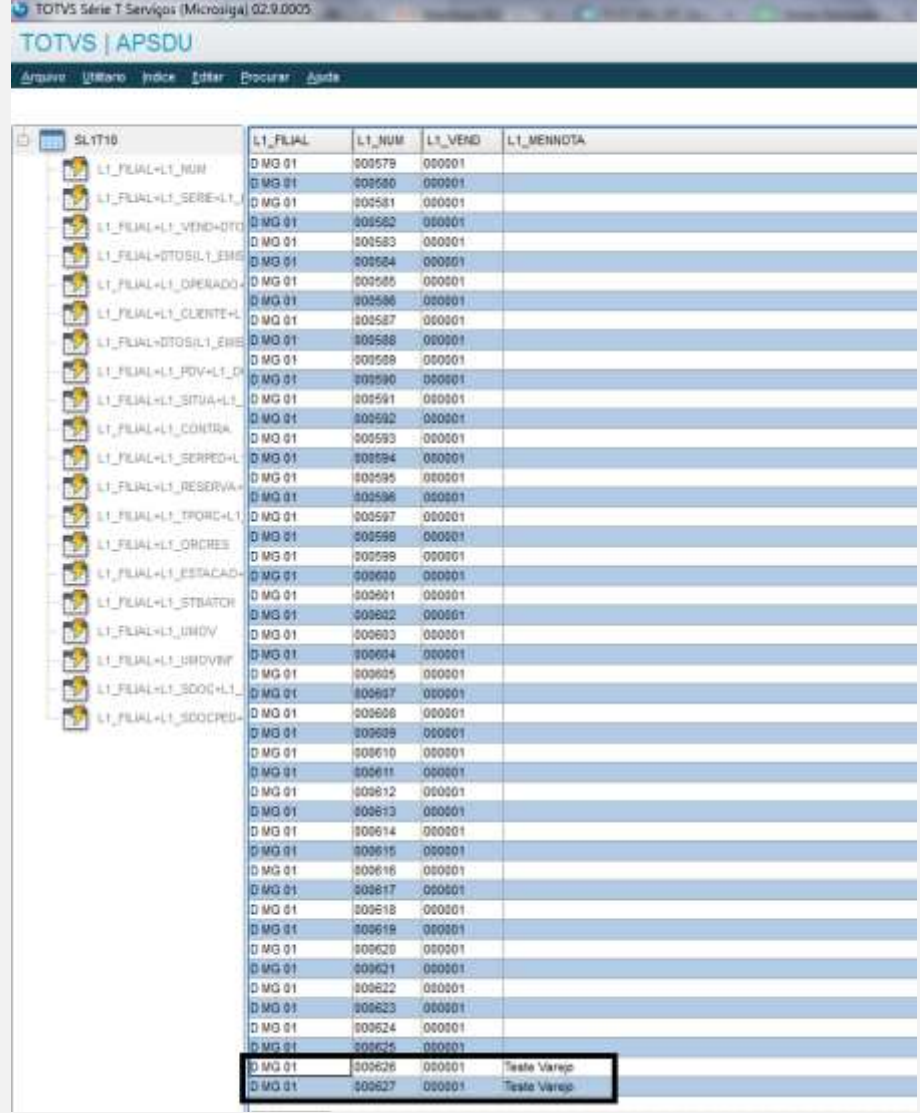

#### **3.2. Abra a tabela SC5 e verifique se o campo C5\_MENNOTA foi gravado. Para procurar o código do SC5, relacione o campo C5\_ORCRES com L1\_NUM.**

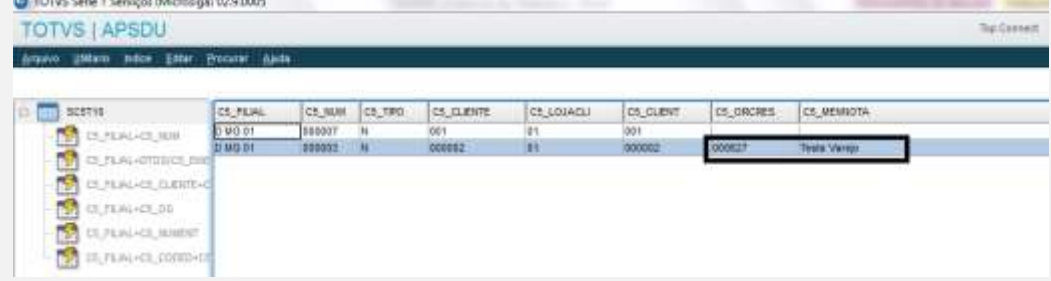

Este docu

nento é de propriedade da TOTVS. Todos os direitos reservados

ö

## **Evidência de Testes**

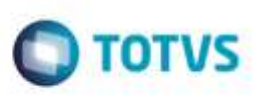

## **Teste Integrado (Equipe de Testes)**

[Descrever a sequência dos testes realizados em detalhes e os resultados atingidos. O Print Screen de telas é opcional]

**Teste Automatizado (Central de Automação)** *[Opcional]* [Informar as suítes executadas e descrever os resultados atingidos]

**Dicionário de Dados (Codificação)** *[Opcional]* [O objetivo é incluir o print-screen da tela do dicionário de dados atualizado quando necessário.]

## 4. **Outras Evidências** *[Opcional]*

O objetivo é indicar para a equipe de Testes que a informação criada deve ser validada, como por exemplo, publicação de ponto de entrada, etc.

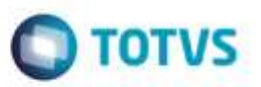